## Erstellung von Office-Dokumenten (Word, Excel, PowerPoint a la OpenOffice) und gemeinsames zeitgleiches Bearbeiten

1. Schritt: Beim "Schnellzugriff" bzw. unter "Alle Module" steht die Anwendung "Office". Sobald diese angeklickt wird, öffnet sich eine Funktion, bei der ausgewählt werden kann, ob eine Datei für ein Office-Dokument ("Word"), Office-Kalkulation ("Excel") oder Office-Präsentation ("PowerPoint") erstellt werden soll. Alternativ kann auch eine bereits bestehende Datei hierfür geöffnet werden. (Genutzt wird dabei OpenOffice, welches

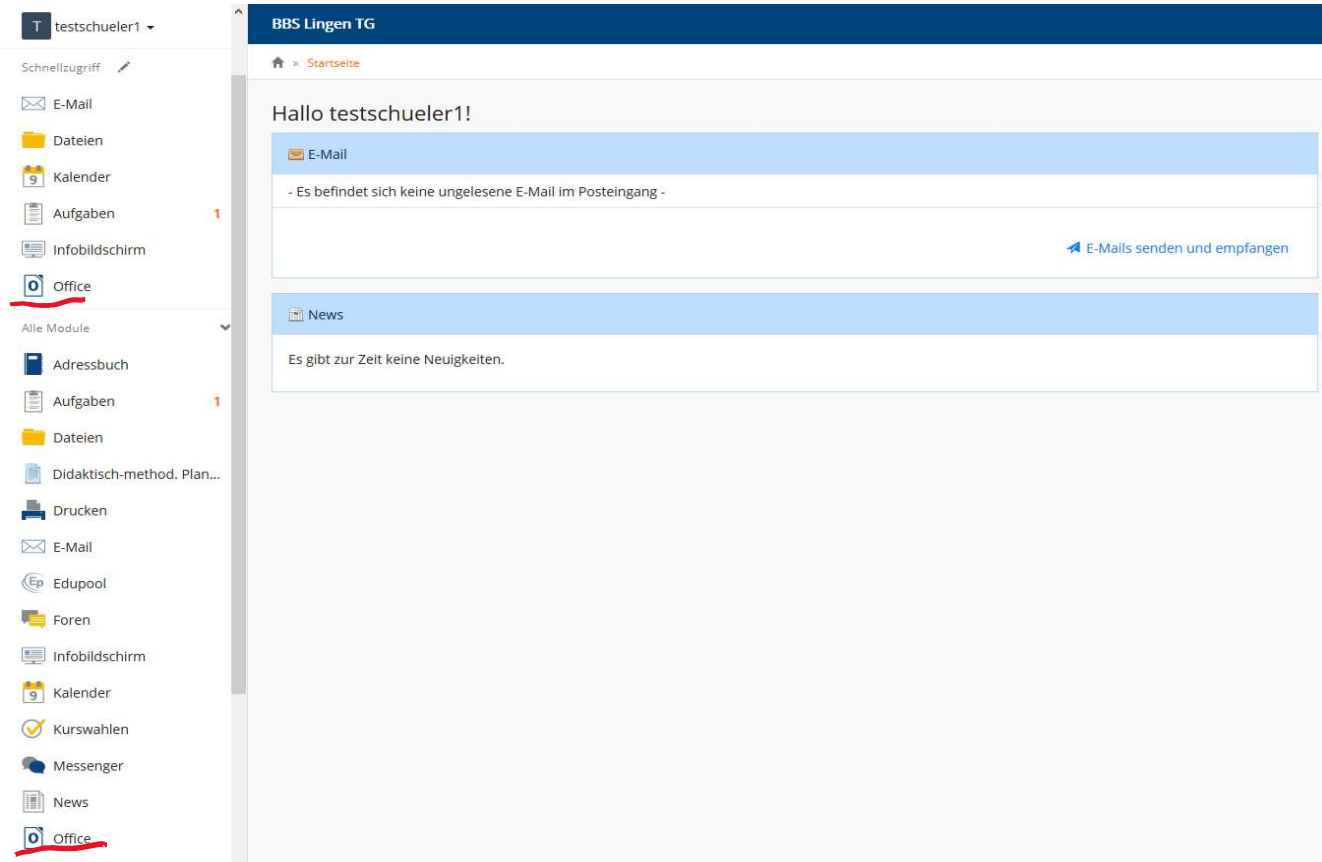

weitgehend kompatibel zu Microsoft-Office ist. Der Funktionsumfang gleicht dem der Online-Version von Office365. Makros und Ähnliches sind dabei meist aus Sicherheitsgründen deaktiviert, wie beiOffice365 im Online-Betrieb ebenfalls.)

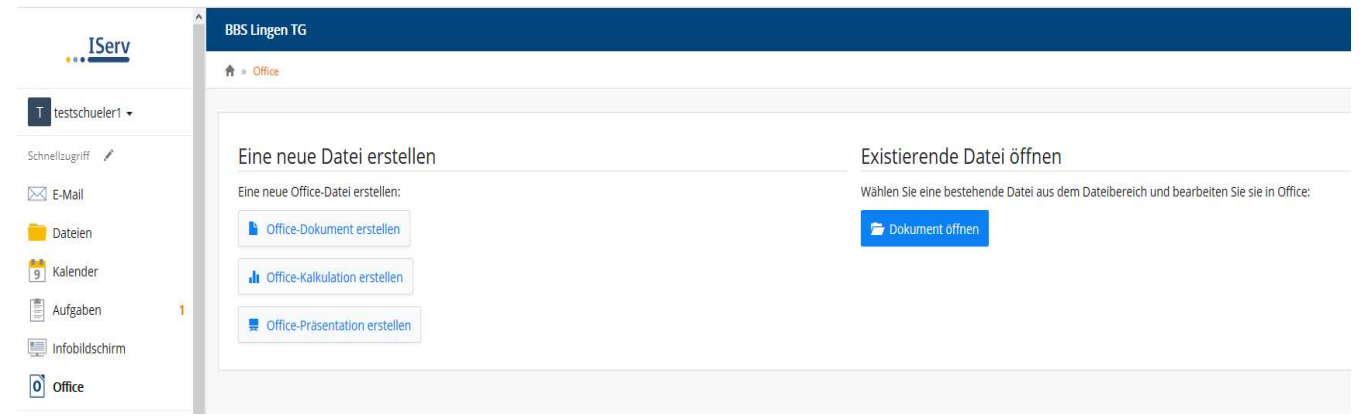

2. Schritt: Nachdem das gewünschte Dokument angeklickt worden ist, öffnet sich ein Fenster, in dem der Dateiname "Name" vergeben werden kann und in welchem der "Zielordner", also der Platz, wo die Datei abgespeichert werden soll, ausgewählt werden. Anschließend erfolgt die Bestätigung, indem auf "√ Erstellen" geklickt wird.

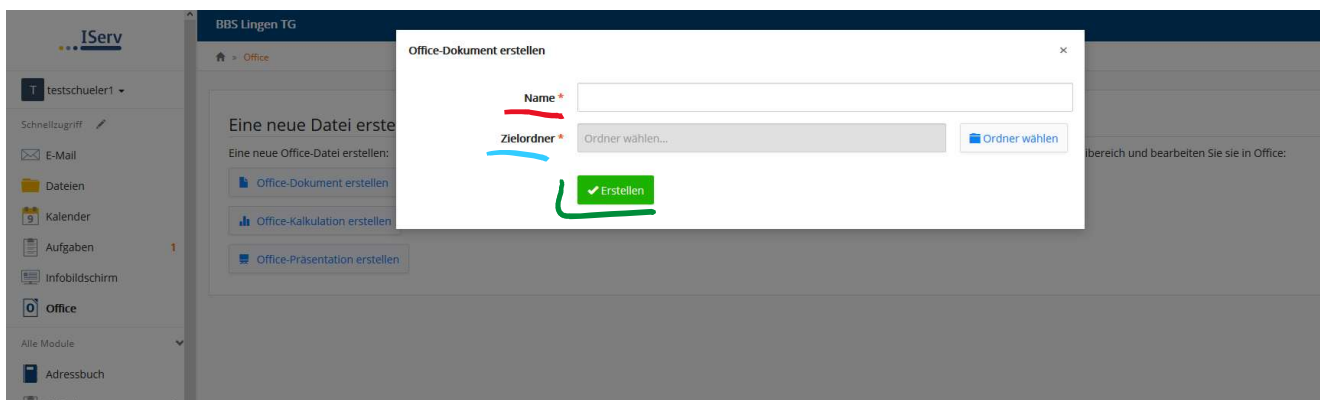

3. Schritt: Nun steht ein Dokument zur Bearbeitung zur Verfügung. Die Anwenderoberfläche weist Ähnlichkeit mit den Office-Programmen auf. Um die Datei zu speichern, muss auf das Disketten-Symbol geklickt werden.

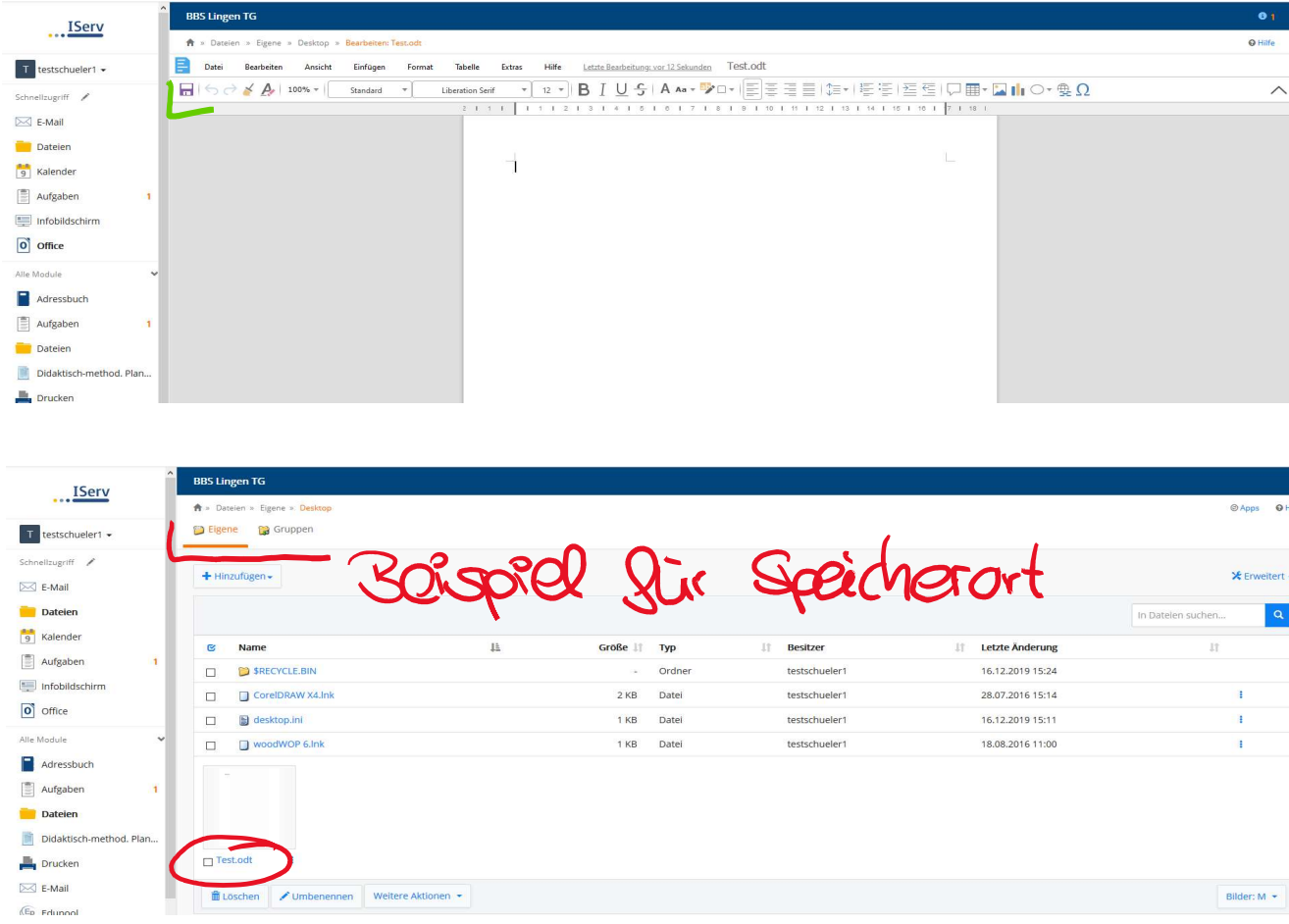

4. Schritt: Soll in einem Dokument mit mehreren Schülern gemeinsam arbeiten, muss darauf geachtet werden, dass alle auf den Speicherort zugreifen können, z. B. im Klassenordner. Rechts neben dem Dokument befinden sich drei übereinanderstehende Punkte. Wenn diese mit einem Rechtsklick betätigt werden, öffnet sich ein Untermenü. Hier besteht muss die Option "In Office bearbeiten" gewählt werden.

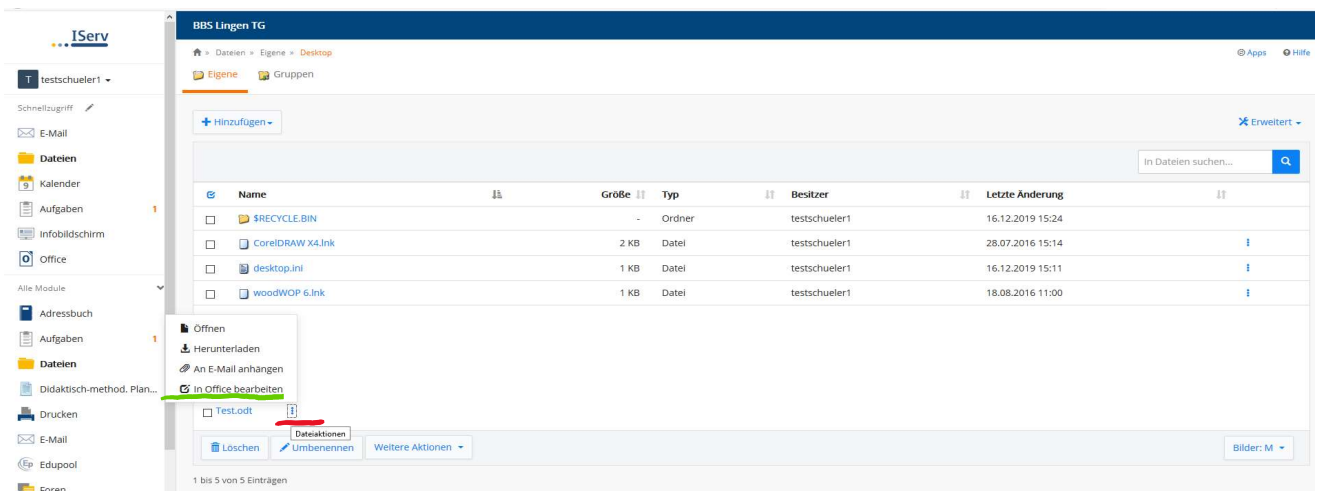

Wird dieser Button angeklickt, wird das Dokument in IServ gestartet und nicht heruntergeladen. So können mehrere Personen (ca. 5 bis 8) im selben Dokument parallel arbeiten. Auch hier muss die Datei über das Disketten-Symbol abgespeichert werden.

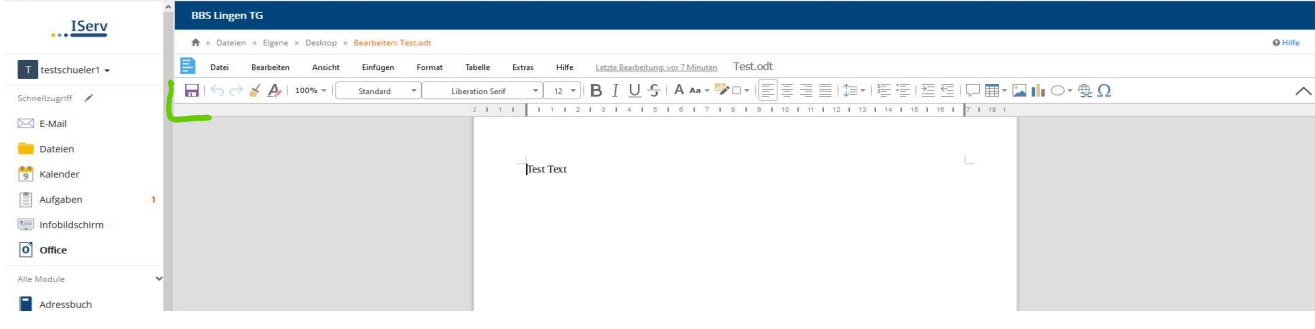